# VA Student Trainee Experience Program (VA-STEP)

**VA-STEP Document Uploading** 

Office of Workforce Management and Consulting (Scholarships and Clinical Education)

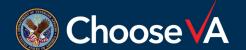

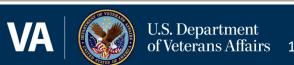

#### Log In Instructions

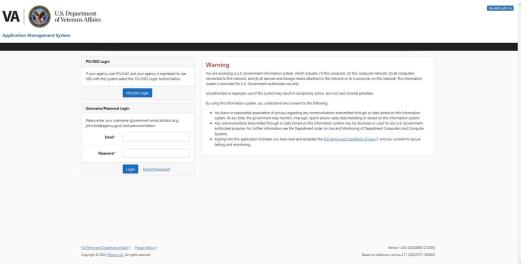

Login to AMS

Go To: (https://vaams.intelliworxit.com/webapp/auth/l ogin.view)

"SSO Login" on the bottom left "<mark>VA (Internal)</mark>" from dropdown menu

Continue

Sign In with VA PIV Card

Select Certificate

**Enter PIV Pin** 

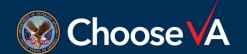

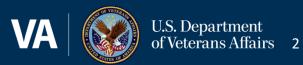

# **Accessing Recipient Record**

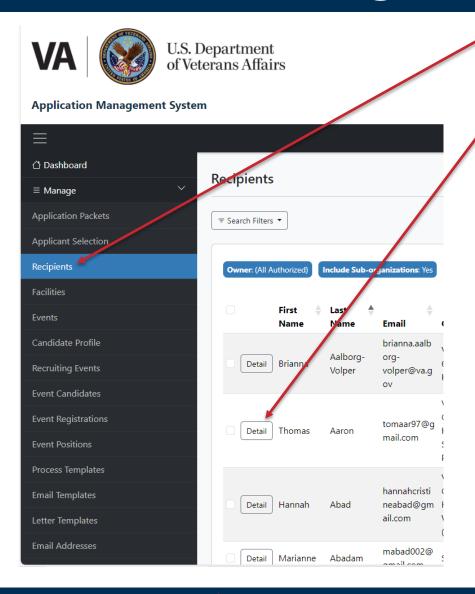

Click on the "Recipients" option.

Access the student record by selecting the "Detail" button next to the student's name.

Note: If the student does not have a Recipient record, you will not be able to upload document. There are two ways that Recipient records are created:

- (1) The student applied in AMS and the Coordinator completed all task required for the system to automatically create the record.
- (2) Manually creating a Recipient record after making a selection outside of AMS. See Instructions labeled VA-STEP AMS New Recipient Entry & Initial Hour Request Instructions.

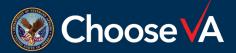

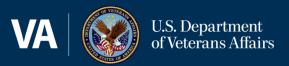

# **Uploading Student Documents**

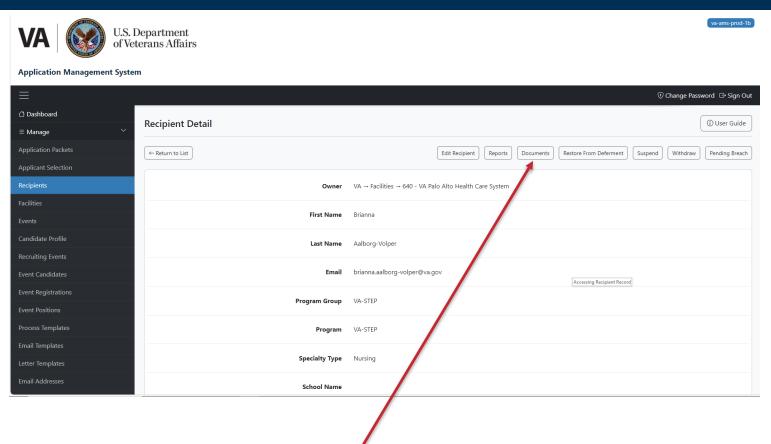

Select the "Documents" Tab across the top of the screen.

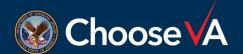

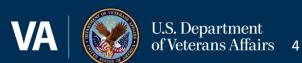

# **Uploading Student Documents**

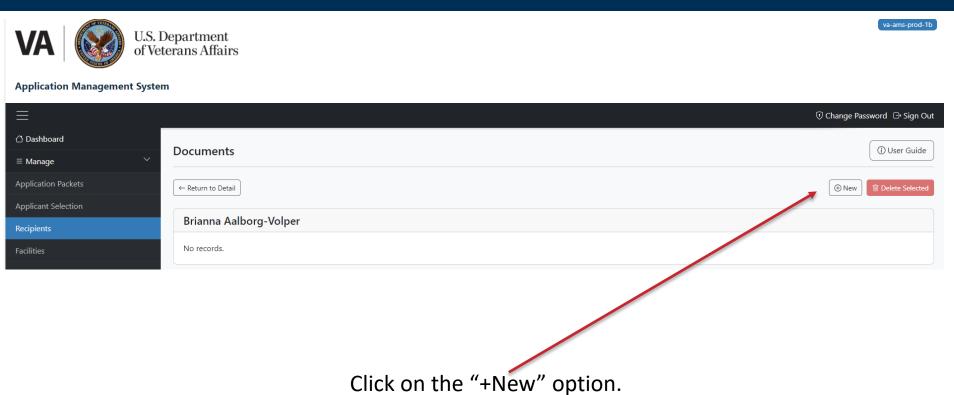

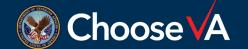

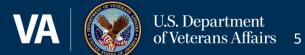

#### **Accessing Recipient Record**

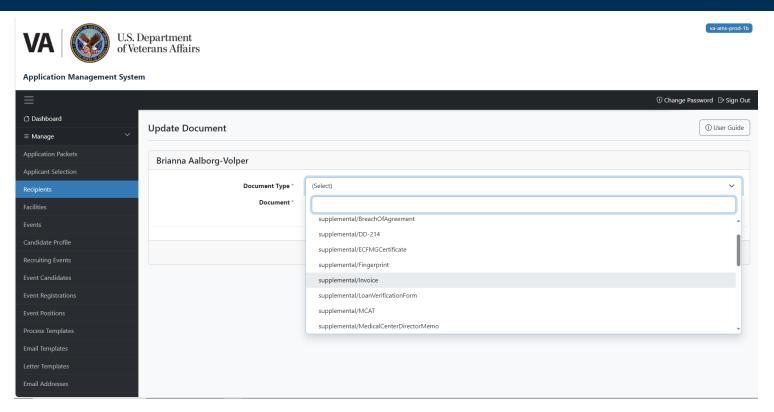

From the Document Type dropdown, select the type of file you are wanting to upload.

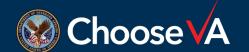

#### **Documents to Upload**

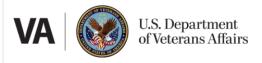

**Application Management System** 

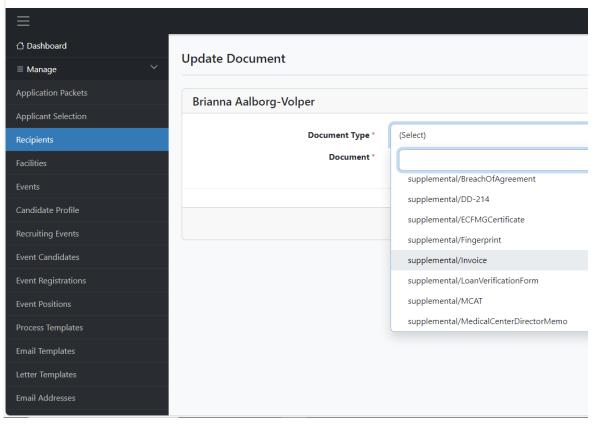

- \*Student Applications Selected Outside of AMS (Once Recipient Record is Created):
- Recommendations
- > 2850a/c
- Resume/Transcript
- > SF-50 as Required
- \*Clinical Instructor Profiles
- \*Commitments to Hire
- \*Updated STEP Proposal Documents
- \*Other Document as Deemed Important by Coordinator

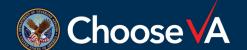

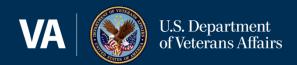

#### Questions

Direct Questions to:

VHAVA-STEPSupport@va.gov

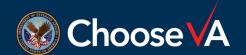

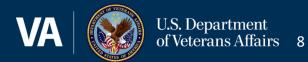